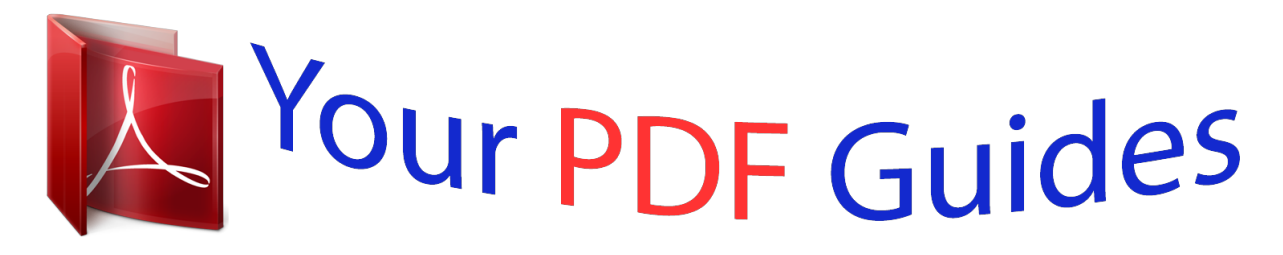

You can read the recommendations in the user guide, the technical guide or the installation guide for LEXMARK E250DN. You'll find the answers to all your questions on the LEXMARK E250DN in the user manual (information, specifications, safety advice, size, accessories, etc.). Detailed instructions for use are in the User's Guide.

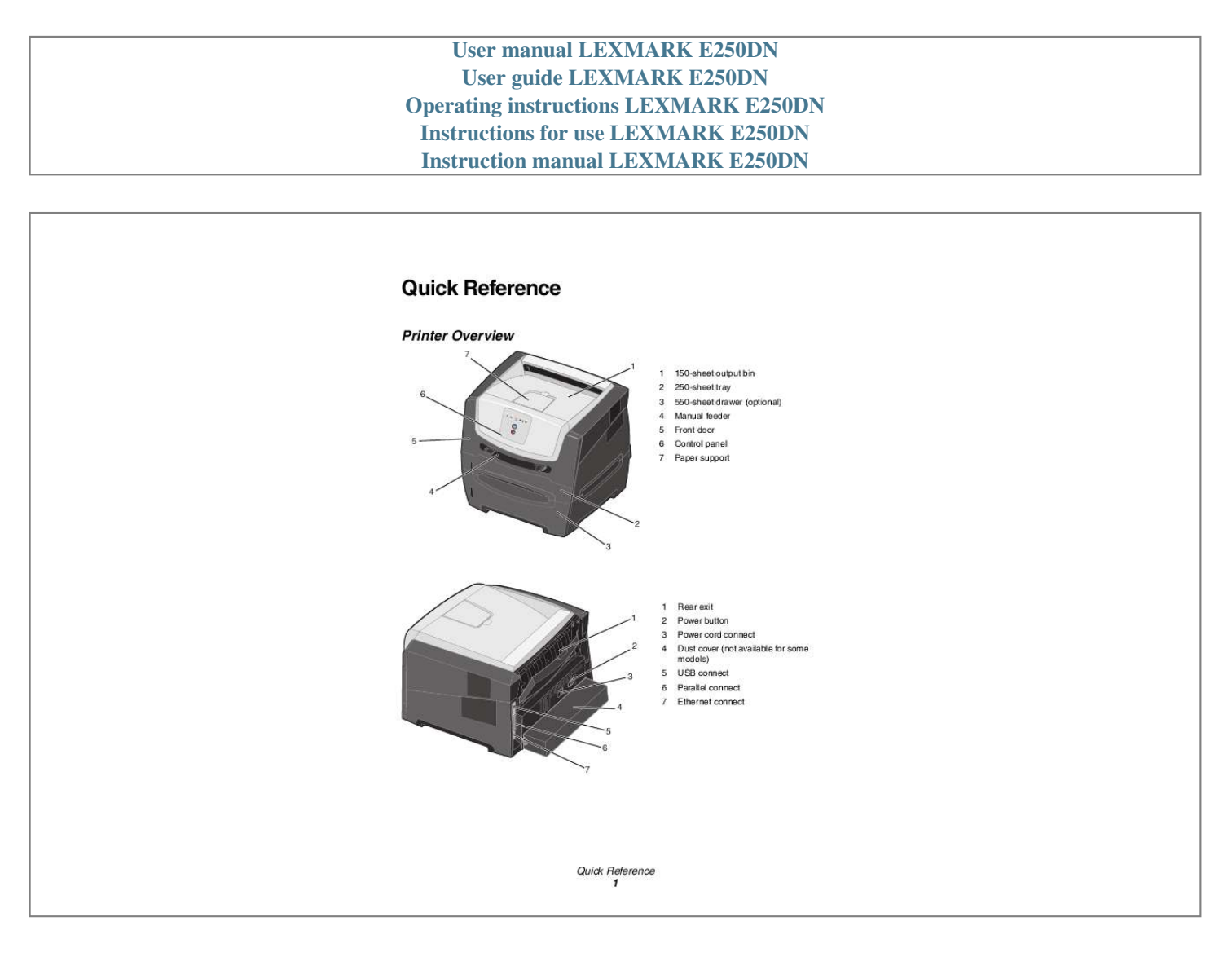

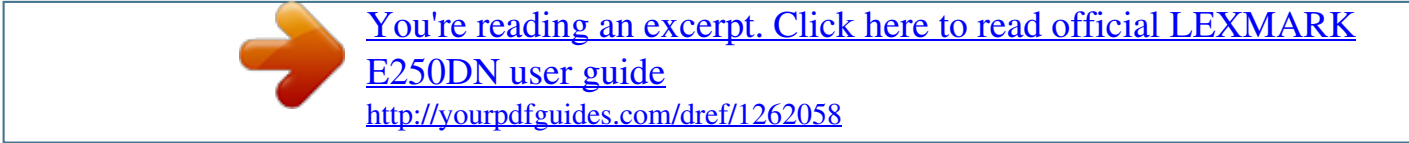

## *Manual abstract:*

*Note: The Continue button also functions as a light. 1 2 3 4 5 7 6 1 2 3 4 Error Paper Jam Load Paper Toner Low / Replace PC Kit 5 6 7 Ready Cancel button Continue button Following a common error light sequence: · · · · Press and release Continue Press and release Continue Press and release Cancel Press and hold Cancel to resume printing. twice quickly to display a secondary error code. to cancel the job currently printing. until all of the lights come on to reset the printer. Overview of the control panel 2 Understanding the control panel lights The control panel lights mean different things, depending on their sequence. @@@@@@To reset the factory defaults: 1 Turn off the printer. 2 Open the front door. 3 Press Continue as you turn the printer back on. 4 Keep pressing Continue until the lights cycle, then release the Continue button.*

*5 Close the front door. 6 Press Cancel. 7 Press Continue until the control panel cycles through all the lights. The Load Paper, Toner Low / Replace PC Kit, Ready and Continue lights appear. 8 Release the Continue button.*

*9 Turn the printer off and back on. Factory defaults have been reset. Printing the menu settings and network setup pages 6 Using the Local Printer Settings Utility The Local Printer Settings Utility lets you change printer settings not available from your printer driver (for example, activating Alarm Control if you want the printer to sound an alarm when it needs attention). To access the Local Printer Settings Utility from the computer software application, select Start All Programs Lexmark Local Printer Settings Utility. If you selected the Custom install path from your drivers CD, you must go back to your drivers CD and click View Documentation for instructions on installing and using the Local Printer Settings Utility.*

*You can change the following settings using the Local Printer Settings Utility: Finishing Settings · · · · · · · · · Copies Blank Pages Collation Separator Sheets Separator Source Multipage Print Multipage Order Multipage View Multipage Border Paper Settings · · · · · · · · Paper Source Paper Size Paper Type Custom Types Substitute Size Paper Texture Paper Weight Paper Loading Parallel Settings · · · · · PCL SmartSwitch PS SmartSwitch Parallel Buffer Advanced Status Honor Init PCL Emulation Settings · · · · · · Orientation Lines Per Page A4 Width Tray Renumber Auto CR after LF Auto LF after CR PostScript Settings · Print PS Error · Font Priority Quality Settings · Print Resolution · Toner Darkness · Small Font Enhancer Setup Settings · · · · · · · · · · · · · · · Eco-mode Quiet Mode Alarm Control Printer Language Power Saver Resource Save Download Target Print Timeout Wait Timeout Auto Continue Jam Recovery Page Protect Print Area Display Language Toner Alarm USB Settings · PCL SmartSwitch · PS SmartSwitch · USB Buffer Using the Local Printer Settings Utility 7 What types of print media can be loaded? Get the most from your printer by properly loading the trays. Never mix media types within a tray. Source 250-sheet tray Sizes A4, A5, A6 (grain long only), JIS B5, letter, legal, executive, folio, statement A4, A5, JIS B5, letter, legal, executive, folio, statement Types Weight Capacity\* (sheets) · 250 paper · 50 labels · 50 transparencies Plain paper, bond, 6090 g/m2 letterhead, (1624 lb) transparencies, paper labels (single-sided only) Plain paper, bond, 6090 g/m2 letterhead, (1624 lb) transparencies, paper labels (single-sided only) 60163 g/m2 Plain paper, transparencies, (1643 lb) paper labels (single-sided only) Card stock · 120163 g/m2 (6690 lb) Index Bristol · 75163 g/m2 (46100 lb) Tag 75 g/m2 (20 lb) 550-sheet drawer · 550 paper ·*

*50 labels · 50 transparencies Manual feeder A4, A5, A6 (grain long only), JIS B5, letter, legal, executive, folio, statement, Universal 1 7¾, 9, 10, DL, C5, B5 Envelopes \* Capacity for 20 lb print media, unless otherwise noted. Grain short is recommended. Use rear exit for best results. Universal size ranges: Manual feeder: 76216 x 127356 mm (3.08.5 x 5.014.0 in.*

*) (includes 3 x 5 in. cards) Note: It is recommended that print media smaller than 8 1/2 x 11 in. @@@@Use the 250-sheet tray for most print jobs. @@@@The output bin on top of the printer holds up to 150 sheets. @@@@@@@@@@@@@@@@@@@@You can use the manual feeder to make quick runs of paper types or sizes that are not currently loaded in the tray. You must set the paper size before using the manual feeder. For more information, see your driver CD, or see "Using the Local Printer Settings Utility" on page 7. For information on acceptable print media to use in the manual feeder, see "What types of print media can be loaded?" on page 8. Using only the specified print media helps prevent paper jams and print-quality problems. To load the manual feeder: 1 Place a sheet of the selected print media, print side facing up, at the center of the manual feeder, but only to the point where its leading edge can contact the paper guides.*

*Otherwise, the printer will engage the print media too soon and likely skew the print job. 2 Adjust the paper guides to the print media width. 3 Hold both sides of the print media close to the manual feeder, and push it into the printer until it automatically engages. There is a brief pause between the time the printer engages the print media and when it feeds into the printer. Note: Do not force the print media into the feeder.*

*Forcing the media causes jams. @@Hold transparencies by the edges, and avoid touching the print side. Oil from your fingers can affect print quality. @@@@To use the rear exit, open the rear exit door. When the rear exit door is open, all print media comes out the rear exit.*

*When closed, all media is sent to the output bin on top of the printer. Note: If you print a multiple-page job with the rear exit door open, the print speed may slow down. Canceling a print job A print job can be canceled from the control panel or from your computer. The Cancel job light sequence is displayed on the control panel while the job is being canceled. From the printer control panel Press and release Cancel to cancel the job currently printing. From a Windows computer 1 Click Start Settings Printers. 2 Double-click the printer you are using to print the job. A list of print jobs appears. 3 Right-click the document you want to stop printing, and then.*

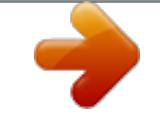

[You're reading an excerpt. Click here to read official LEXMARK](http://yourpdfguides.com/dref/1262058) [E250DN user guide](http://yourpdfguides.com/dref/1262058) <http://yourpdfguides.com/dref/1262058>